# AUTO **AGENT** Linking your vehicle to a technician.

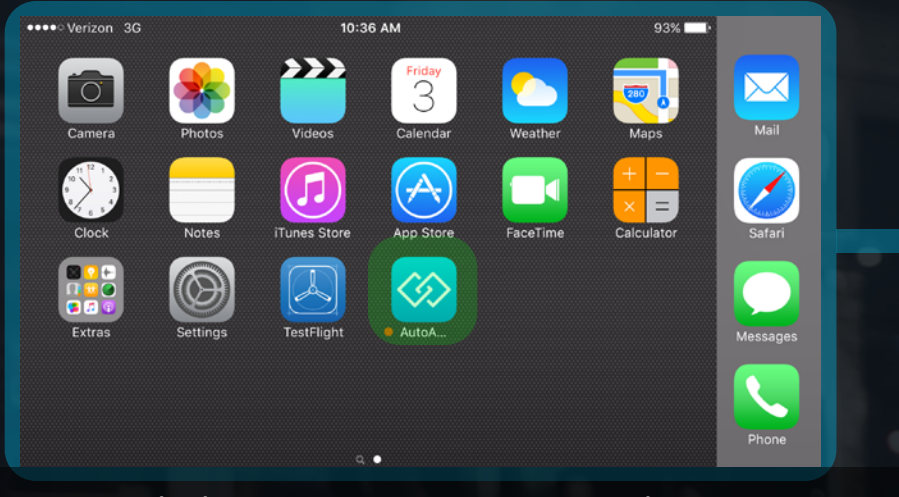

## Launch the EZ LYNK AutoAgent application. Enter the Main Menu by touching the icon at the top left of the display.

1v Ga

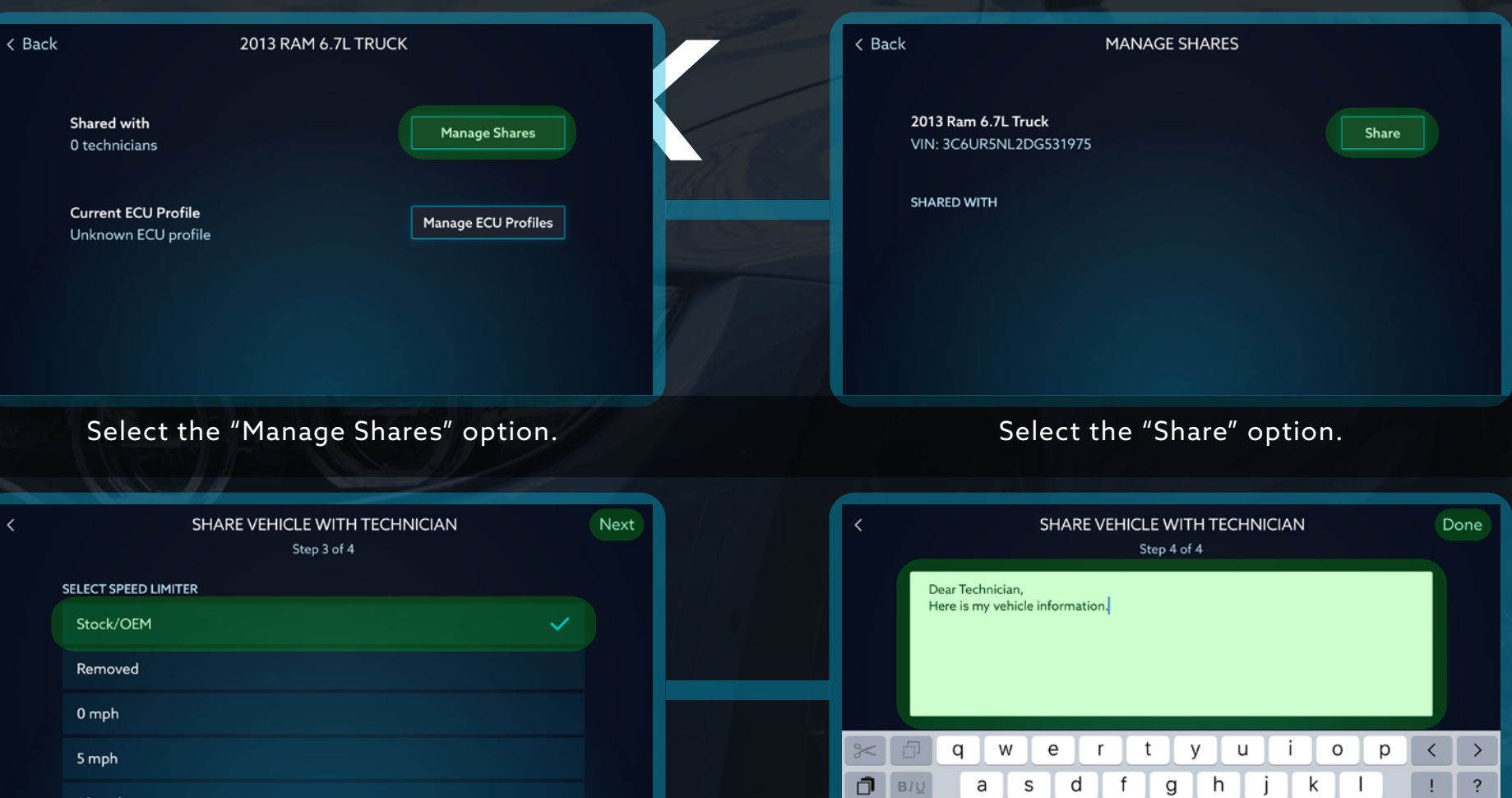

# Select "My Vehicles" from the Main Menu.

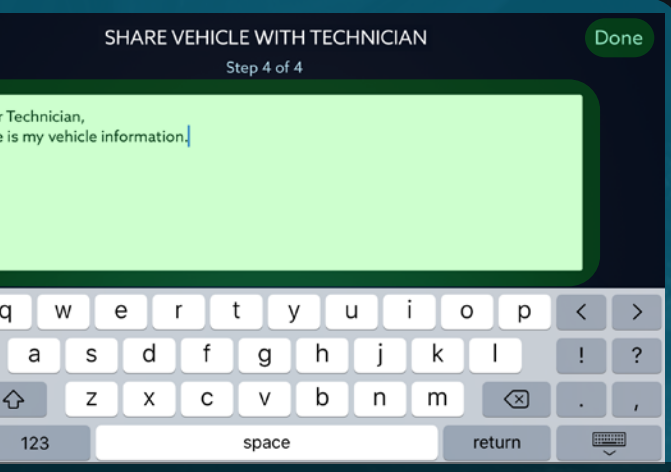

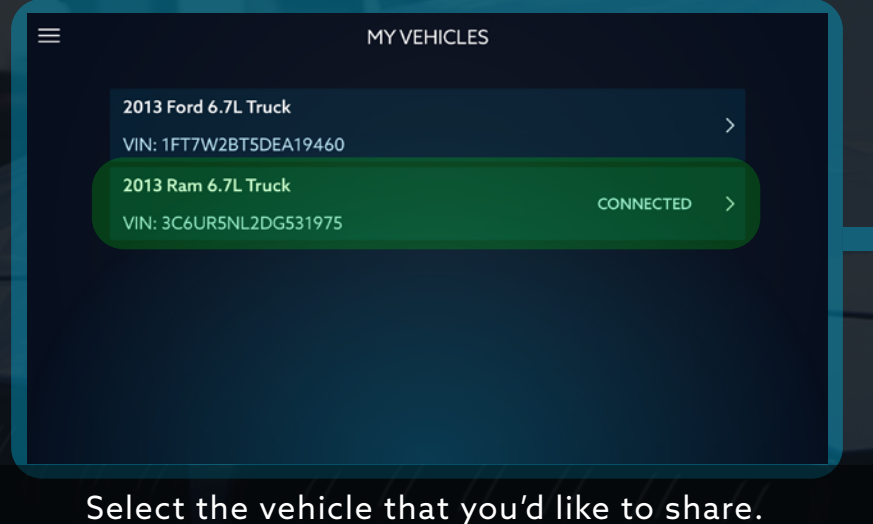

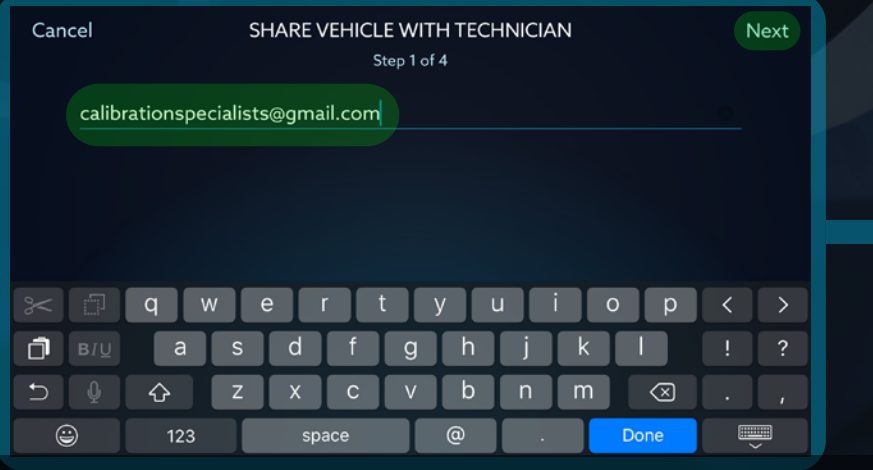

Enter the e-mail address of your technician and select "Next".

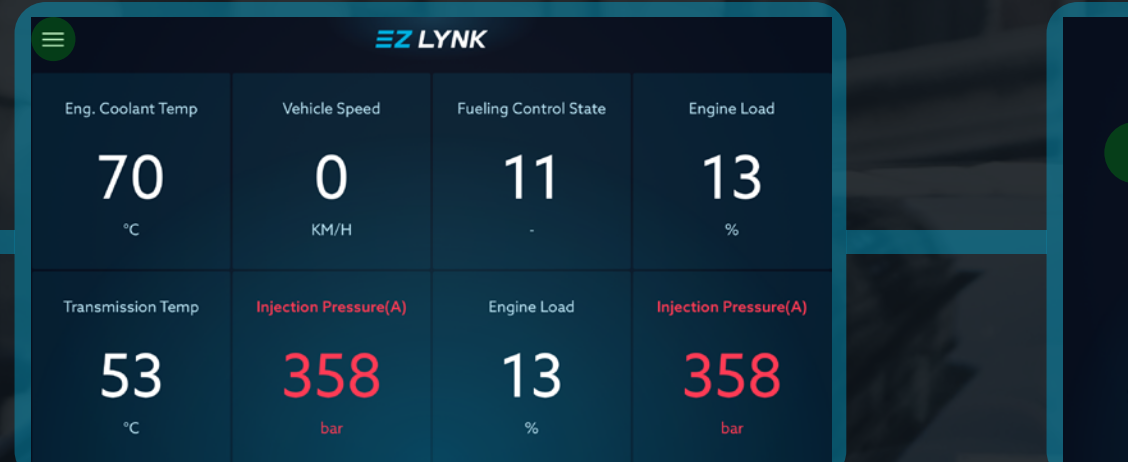

Follow the on-screen prompts to confirm vehicle features (vehicle dependent) and select "Next".

15 mph

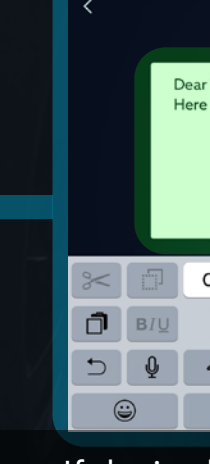

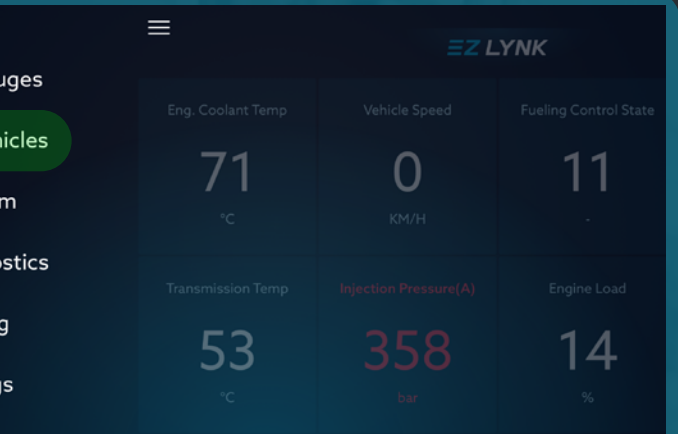

### If desired, add additional information in the notes section and select "Done".